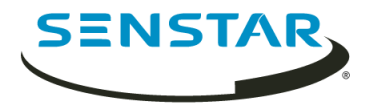

# Automatic License Plate Recognition 7.1 Guía del usuario

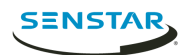

# Contenido

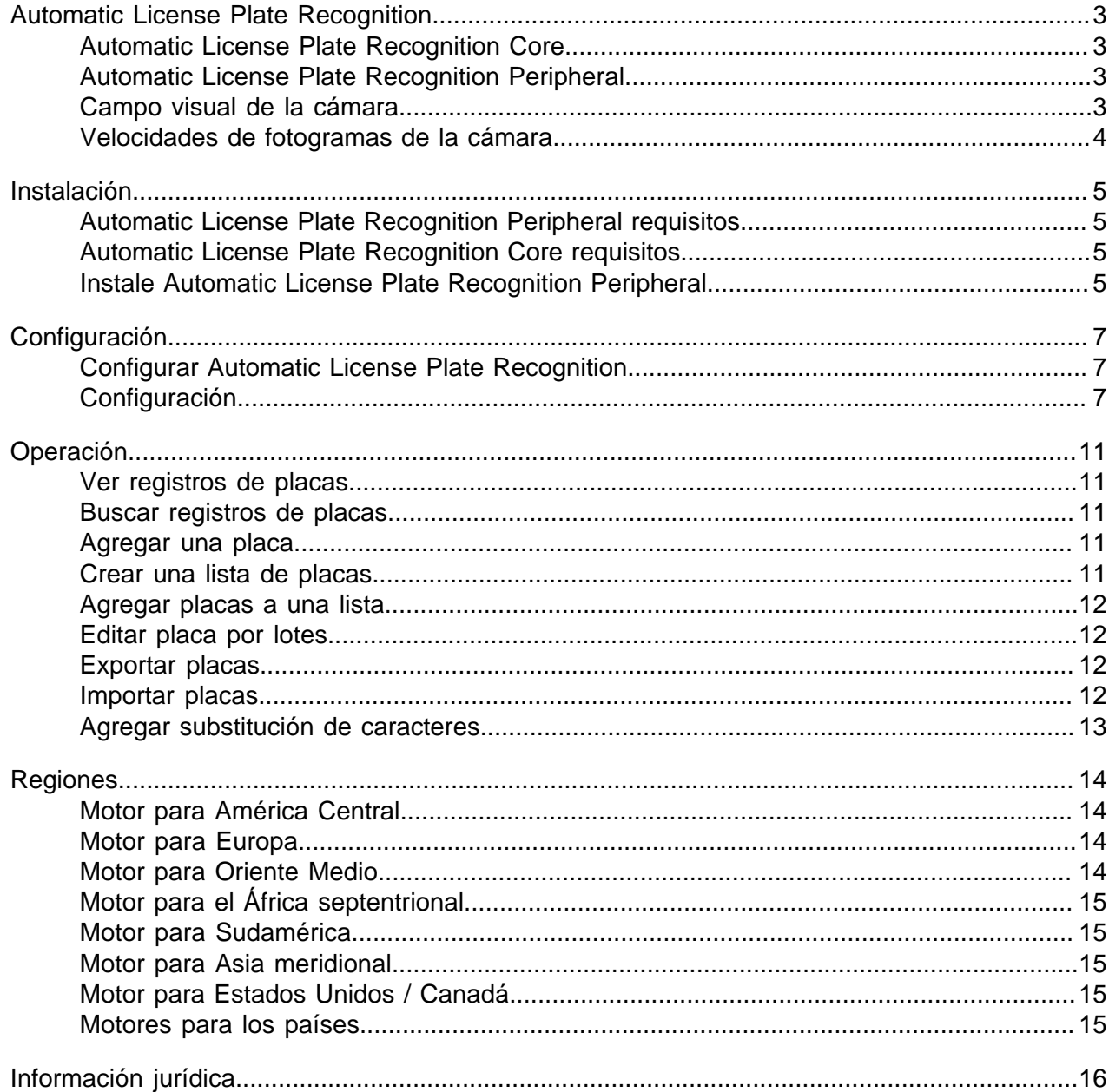

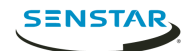

## <span id="page-2-0"></span>Automatic License Plate Recognition

Senstar Automatic License Plate Recognition es un paquete de analíticas de para Senstar Symphony que puede detectar e indizar las placas.

Automatic License Plate Recognition puede reconocer y registrar placas de distintos países y regiones de vehículos que circulan a una velocidad de hasta 30 kph (19 mph). Analiza video en tiempo real sin necesidad de disparador externo.

Con Automatic License Plate Recognition, una cámara de red de 720p puede analizar hasta dos carriles de tránsito si las imágenes de la placa tienen al menos 32 píxeles de altura para caracteres latinos o 40 píxeles para los no latinos.

Entre las aplicaciones típicas de Automatic License Plate Recognition se encuentran:

- Cobro del estacionamiento
- Control de tráfico
- Cruces fronterizos
- Análisis del patrón de uso

#### <span id="page-2-1"></span>Automatic License Plate Recognition Core

El Automatic License Plate Recognition Core video analytic es parte de Core Analytics analytic package.

### <span id="page-2-2"></span>Automatic License Plate Recognition Peripheral

ElAutomatic License Plate Recognition Peripheral video analytic se compra e instala por separado. Exige una llave de hardware válida.

#### <span id="page-2-3"></span>Campo visual de la cámara

La ubicación de la cámara que Automatic License Plate Recognition video analytic utiliza para detectar placas afecta la eficacia de Automatic License Plate Recognition.

Al instalar la cámara sobre el vehículo, debe quedar tan cerca de la línea interna (justo delante o detrás del vehículo) como sea posible, dentro de los 50 m (160 pies) del vehículo, y a un ángulo vertical inferior a los 30 grados.

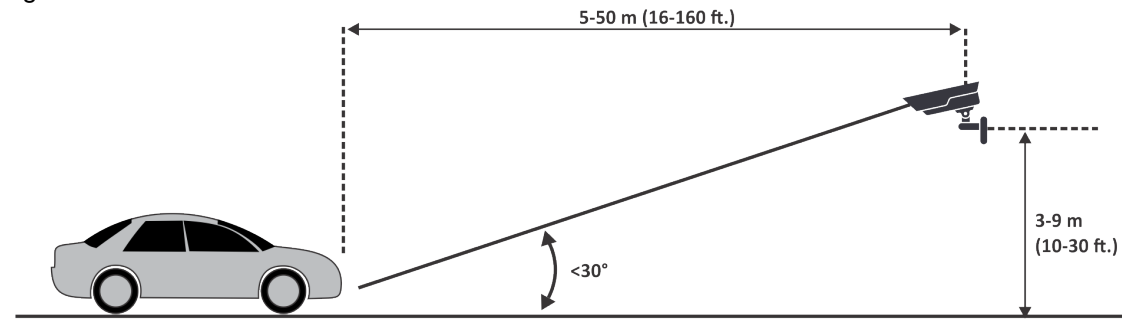

Al instalar la cámara en el lateral del vehículo, debe quedar a la misma altura que la placa y a un ángulo horizontal inferior a 15 grados.

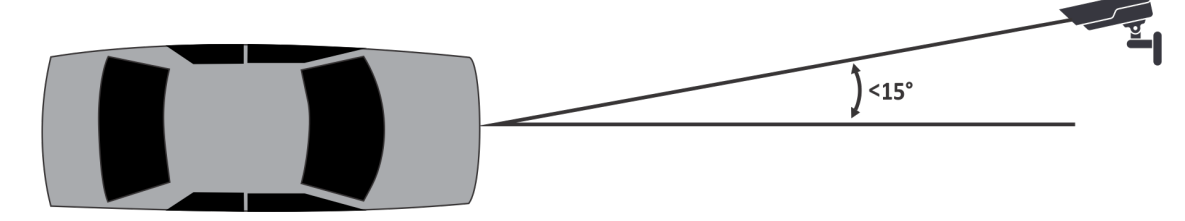

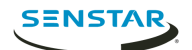

## <span id="page-3-0"></span>Velocidades de fotogramas de la cámara

La cantidad de fotogramas por segundo que Automatic License Plate Recognition video analytic necesita para detectar correctamente una placa depende de la velocidad del vehículo.

Automatic License Plate Recognition necesita leer la placa durante al menos 3 fotogramas de video. Si el vehículo está detenido, 1 fotograma por segundo debería ser suficiente. Si el vehículo se mueve a 30 kph (19 mph), 10 fotogramas por segundo o más deberían ser suficientes.

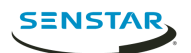

## <span id="page-4-0"></span>Instalación

El Automatic License Plate Recognition video analytic es un paquete de instalación aparte que puede instalar en Symphony Server.

El Automatic License Plate Recognition video analytic exige una llave de hardware. Debe conectar una llave de hardware en un puerto USB de cada servidor que ejecuta el video analytic. Si utiliza un servidor redundante, debe utilizar otra llave de hardware para el servidor redundante o moverla a este en caso de conmutación, para mantener la funcionalidad.

### <span id="page-4-1"></span>Automatic License Plate Recognition Peripheral requisitos

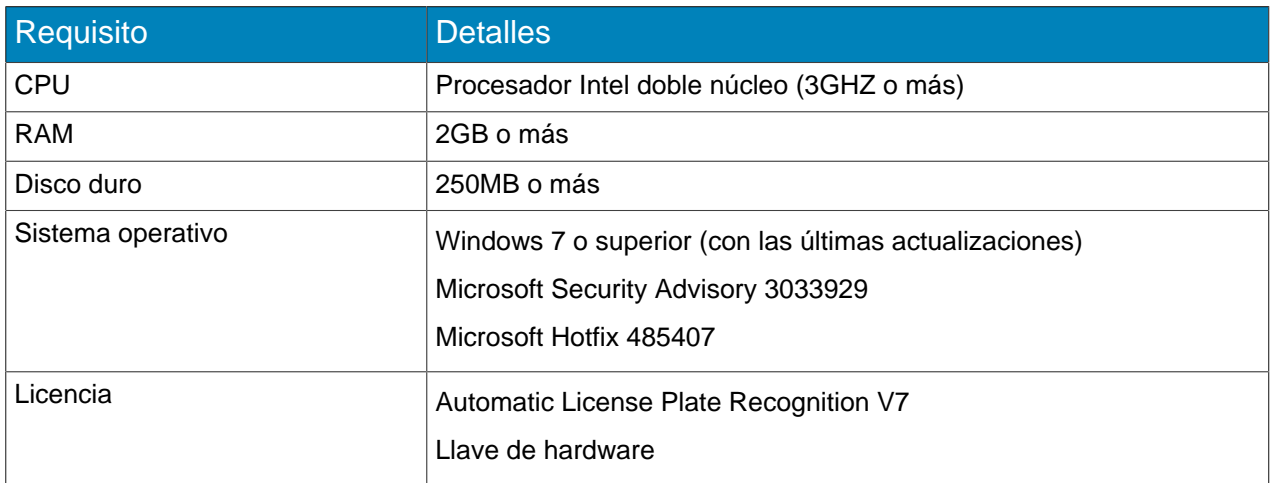

### <span id="page-4-2"></span>Automatic License Plate Recognition Core requisitos

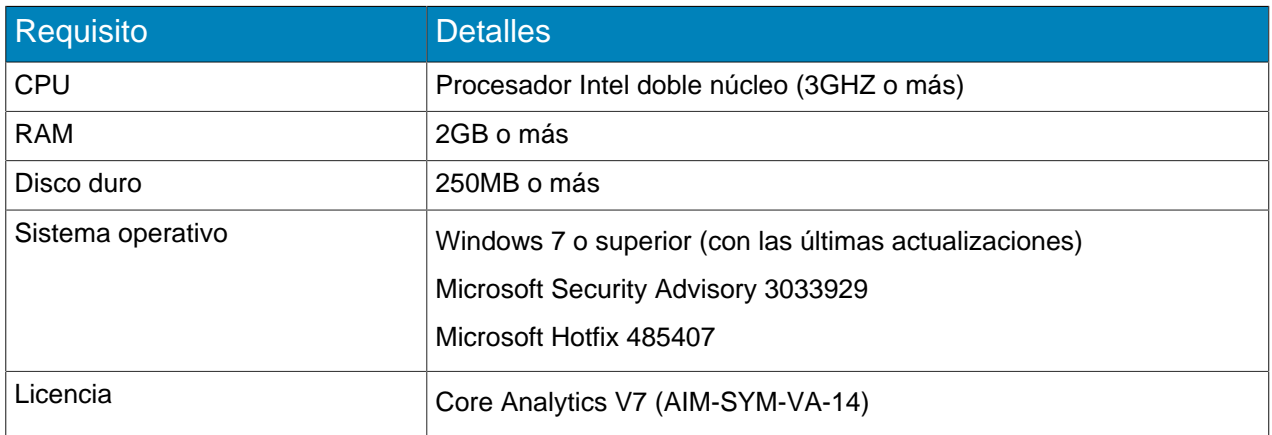

## <span id="page-4-3"></span>Instale Automatic License Plate Recognition Peripheral

Instale Automatic License Plate Recognition video analytic en la computadora que aloja el Symphony Server al que se conectan las cámaras que ejecutan el video analytic.

- 1. Descargue el instalador Automatic License Plate Recognition y ejecútelo en el servidor que alberga Symphony.
- 2. Lea y acepte las condiciones de la licencia.
- 3. Haga clic en **Siguiente**.
- 4. Haga clic en **Instalar**.

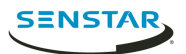

- 5. Si se le pide instalar el software del dispositivo de ARH, haga clic en **Instalar**.
- 6. Conecte la llave de hardware en el puerto USB del servidor.
- 7. Haga clic en **Iniciar**.
- 8. Si hay dos versiones diferentes de la llave de hardware conectadas en el equipo, seleccione cuál utilizar.
- 9. En la lista de regiones, seleccione las regiones para instalar y haga clic en **Instalar región(es)**.

**Nota:** Debe seleccionar todas las regiones que desea utilizar aunque Automatic License 員 Plate Recognition video analytic estuviera utilizándolas en una versión anterior.

10. Haga clic en **Salir**.

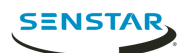

## <span id="page-6-0"></span>Configuración

Configure el Automatic License Plate Recognition video analytic en Symphony server configuration interface.

## <span id="page-6-1"></span>Configurar Automatic License Plate Recognition

Configure el Automatic License Plate Recognition video analytic para cada cámara que ejecute el video analytic.

- 1. En Symphony server configuration interface, haga clic en **Dispositivos** > **Cámaras**.
- 2. Seleccione la cámara en la que desea ejecutar Automatic License Plate Recognition y haga clic en **Editar**.
- 3. En la sección **Complementos**, haga clic en el botón que está al lado de Automatic License Plate Recognition para activarlo.
- 4. Haga clic en el botón **Configurar** que está al lado de Automatic License Plate Recognition.
- 5. En la sección **Generalidades**, configure las opciones de análisis y seleccione si las opciones avanzadas están ocultas (modo simple activado) o visibles (modo simple desactivado).
- 6. Si la imagen de las secciones **Máscara de procesamiento** y **Reconocimiento de placas** no incluye una imagen adecuada para el reconocimiento de placas, actualice la imagen.
	- a) Haga clic en **Modificar imagen**.
	- b) En Web Access interface, utilice la línea temporal y los controles de video para desplazarse a una imagen apta para el reconocimiento de placas.
	- c) Haga clic en **Seleccionar**.
- 7. En la imagen **Máscara de procesamiento**, defina las zonas que video analytic analiza y omite.
	- a) En la lista **Modo dibujo**, seleccione si desea dibujar una zona para analizar u omitir.
	- b) Mediante el control deslizante **Tamaño**, seleccione el tamaño del círculo de dibujo.
	- c) En la imagen, haga clic en el círculo de dibujo y arrastre para definir las zonas para analizar u omitir.
- 8. En la imagen **Reconocimiento de placas**, dibuje un recuadro alrededor de la placa de modo que los bordes del texto de la placa queden dentro del recuadro verde.
	- a) Haga clic en el recuadro de la imagen y arrastre.
	- b) Para mover el recuadro, haga clic en el centro del recuadro verde y arrástrelo.
	- c) Para cambiar el tamaño del recuadro, haga clic en un borde y arrastre la línea.
	- d) Para ajustar la pendiente y la inclinación del recuadro, haga clic en un ángulo y arrastre de él.
- 9. Mediante el control deslizante **Confianza del informe**, seleccione la sensibilidad de video analytic respecto de las posibles placas.
- 10. Haga clic en **Aceptar**.

## <span id="page-6-2"></span>Configuración

#### Información general

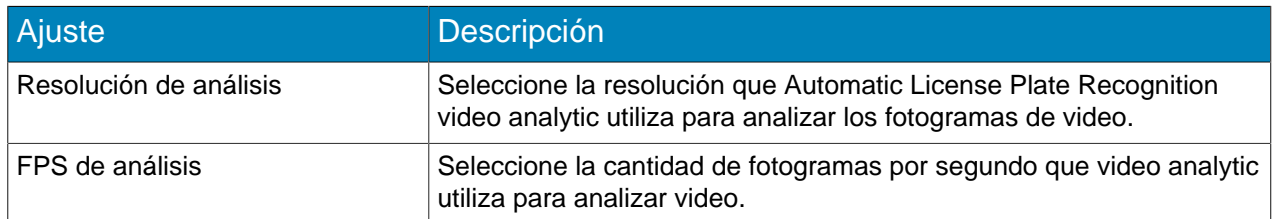

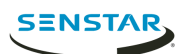

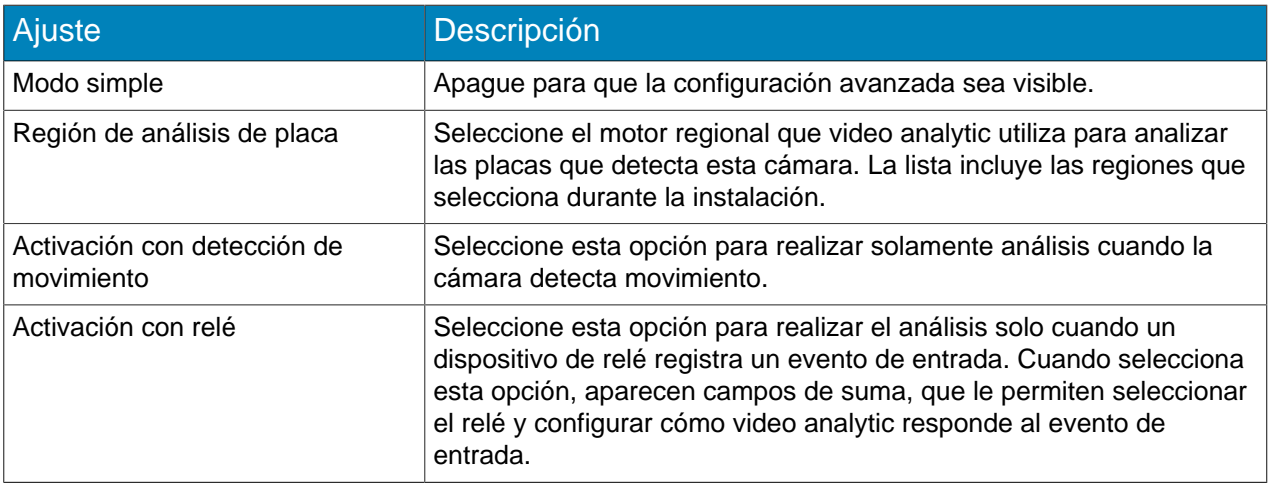

#### Máscara de procesamiento

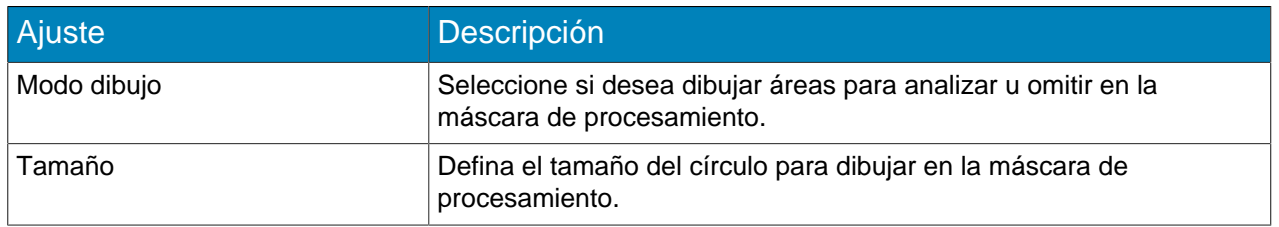

#### Reconocimiento de placas

Utilice la imagen de detección de placas para dibujar un recuadro alrededor de la placa en una imagen que represente una situación típica de detección de placas. El recuadro solo puede rodear una línea de caracteres; los bordes externos de los caracteres caen dentro del recuadro verde.

Ejemplo de fotograma correcto de detección de placas:

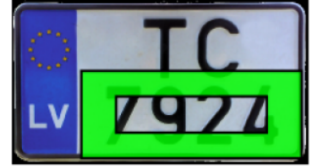

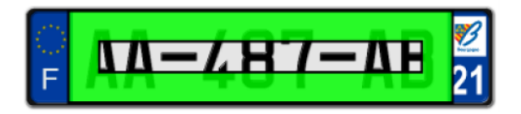

Ejemplo de fotograma incorrecto de detección de placas:

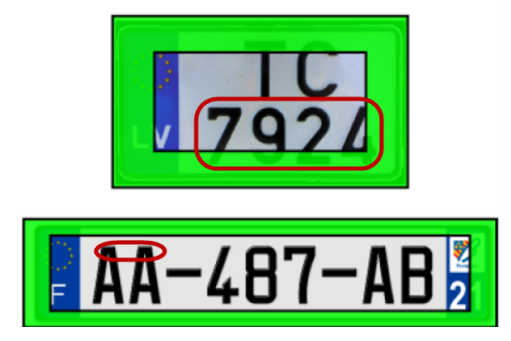

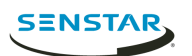

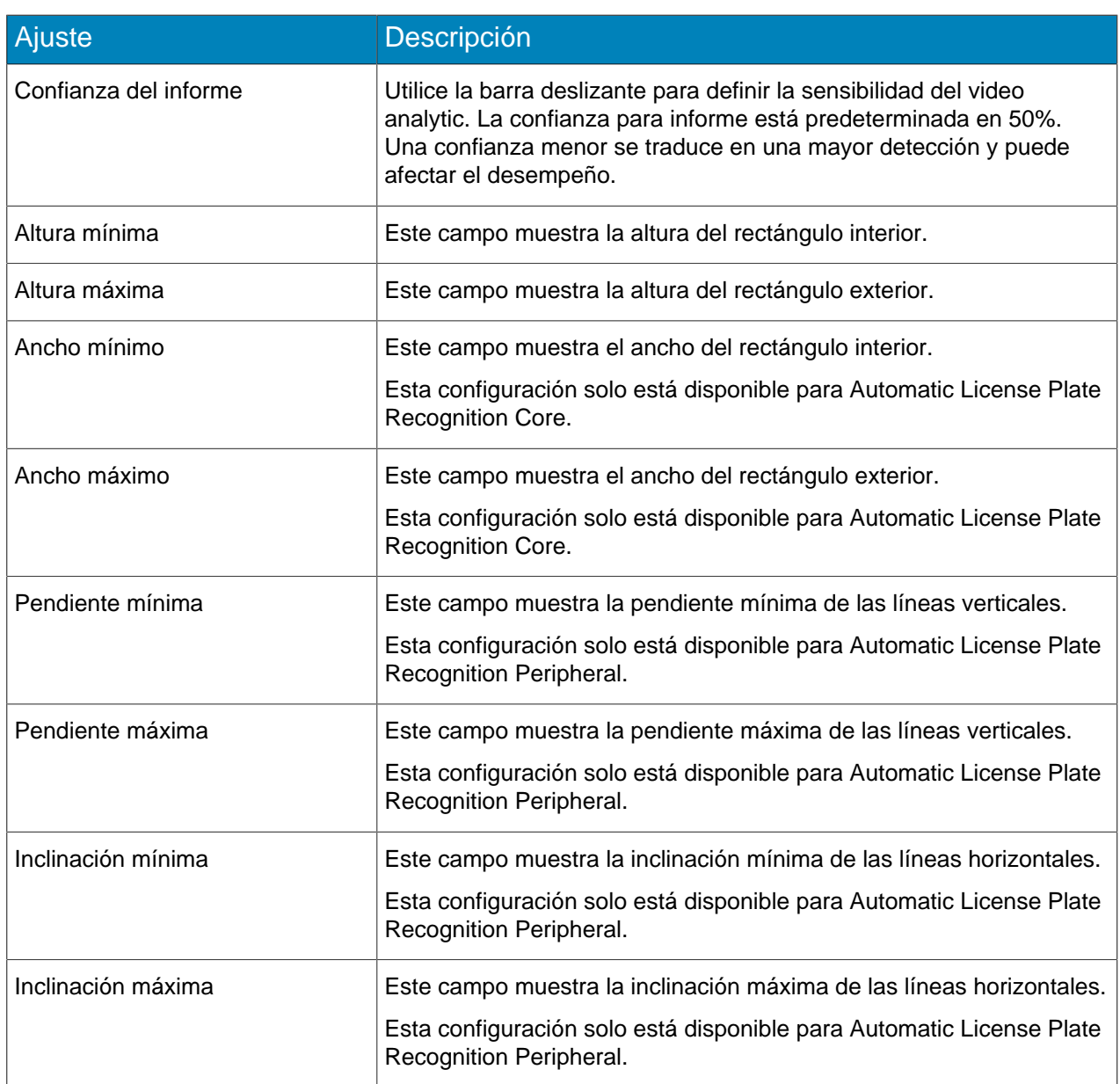

#### Avanzada

Los ajustes siguientes son avanzados y cualquier cambio podría perjudicar el desempeño del video analytic.

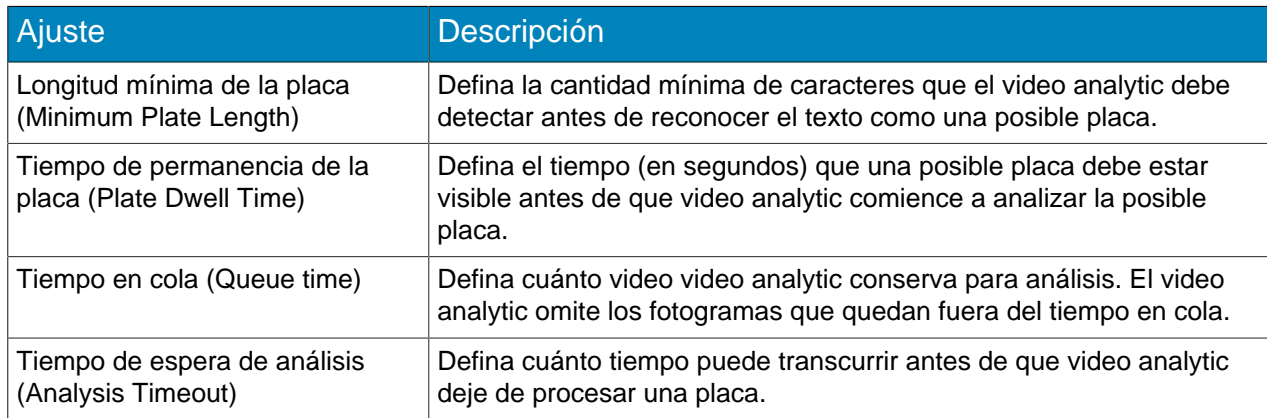

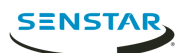

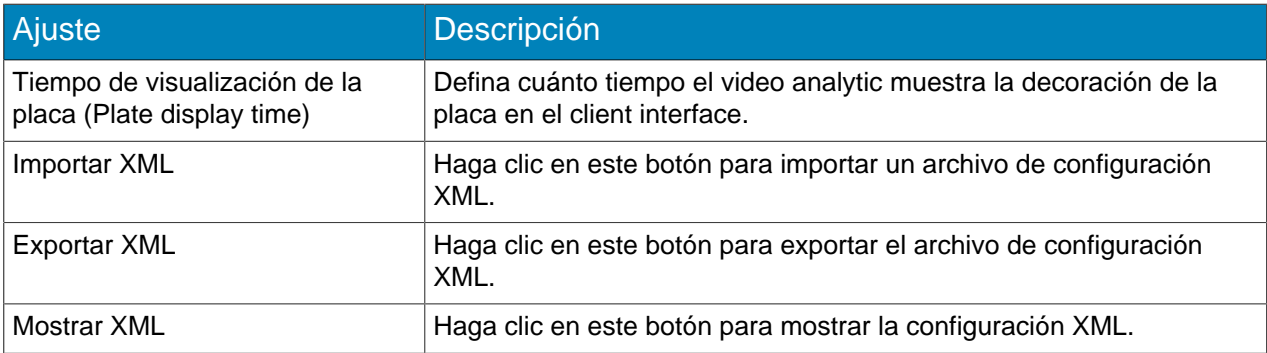

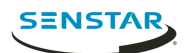

## <span id="page-10-0"></span>Operación

Utilice Automatic License Plate Recognition video analytic en Symphony client interface para ver y buscar placas, administrar listas de placas, e importar y exportar la información de la placa.

## <span id="page-10-1"></span>Ver registros de placas

Puede ver las placas que Automatic License Plate Recognition video analytic reconoce. Además, puede ordenar y filtrar los resultados por fecha y hora, placa, región y cámara.

- 1. En Symphony client interface, haga clic en el icono LPR.
- 2. Haga clic en **Ver registro de placas**.
- 3. Para ordenar la lista, haga clic en uno de los encabezados de la lista **Registro de placas**.
- 4. Para filtrar la lista, haga clic en el icono de filtro correspondiente a uno de los encabezados de la lista **Registro de placas** y especifique el filtro.

#### <span id="page-10-2"></span>Buscar registros de placas

Puede buscar las placas que Automatic License Plate Recognition video analytic reconoce por placa, fecha y hora, región, cámara y descripción.

- 1. En Symphony client interface, haga clic en el icono Automatic License Plate Recognition.
- 2. Haga clic en **Buscar registro de placas**.
- 3. Defina los criterios de búsqueda.
	- Placa
	- Fecha y hora de inicio
	- Fecha y hora de finalización
	- Región
	- Cámara
	- Descripción
- 4. Haga clic en **Buscar**.

### <span id="page-10-3"></span>Agregar una placa

Puede agregar una placa para permitir que Automatic License Plate Recognition video analytic identifique y tome medidas sobre una placa determinada.

- 1. En Symphony client interface, haga clic en el icono **LPR**.
- 2. Haga clic en **Agregar placa**.
- 3. En el campo **Placa**, escriba los caracteres de la placa.
- 4. En la lista **Región**, seleccione el motor regional que Automatic License Plate Recognition utiliza para reconocer la placa.
- 5. En el campo **Descripción**, escriba una descripción de la placa.
- 6. Seleccione las listas a las cuales añadir la placa y defina la fecha de inicio y finalización para integrar la lista.
- 7. Haga clic en **Guardar**.

### <span id="page-10-4"></span>Crear una lista de placas

Puede crear una lista de placas para permitir que Automatic License Plate Recognition video analytic tome medidas sobre un grupo de placas.

1. En Symphony client interface, haga clic en el icono **LPR**.

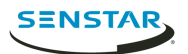

- 2. Haga clic en **Administrar placas**.
- 3. Haga clic en **Administrar listas**.
- 4. En el campo **Agregar lista**, escriba un nombre para la lista.
- 5. Haga clic en **Guardar**.
- 6. En el campo **Permisos**, haga clic en la flecha abajo.
- 7. Seleccione los grupos que tendrán permiso para ver la lista.
- 8. Haga clic en **Cerrar**.

#### <span id="page-11-0"></span>Agregar placas a una lista

Puede añadir una placa a una lista para incluirla con las acciones que Automatic License Plate Recognition video analytic ejecuta sobre la lista. Puede definir la placa en la lista; esto es útil cuando no desea generar una alarma para un visitante programado.

- 1. En Symphony client interface, haga clic en el icono **LPR**.
- 2. Haga clic en **Administrar placas**.
- 3. Seleccione la placa.
- 4. Haga clic en **Editar placa**.
- 5. Seleccione la lista.
- 6. (Opcional) En los campos **Fecha de inicio** y **Fecha de finalización**, seleccione cuándo la placa debe estar en la lista.
- 7. Haga clic en **Guardar**.

#### <span id="page-11-1"></span>Editar placa por lotes

Puede definir cuándo múltiples placas pertenecen a una lista de placas.

- 1. En Symphony client interface, haga clic en el icono **LPR**.
- 2. Haga clic en **Administrar placas**.
- 3. En el campo **Lista**, seleccione una lista de placas.
- 4. Seleccione las placas que desea editar.
- 5. En el campo **Hora de inicio**, seleccione el momento en el que las placas se suman a la lista.
- 6. En el campo **Hora de finalización**, seleccione el momento en el que las placas abandonan la lista.
- 7. Haga clic en **Aplicar.**

#### <span id="page-11-2"></span>Exportar placas

Puede exportar placas como archivo CSV.

- 1. En Symphony client interface, haga clic en el icono **LPR**.
- 2. Haga clic en **Administrar placas**.
- 3. Seleccione la o las placas que desea exportar.
- 4. Haga clic en **Exportar**.
- 5. Guarde el archivo.

#### <span id="page-11-3"></span>Importar placas

Puede importar placas de un archivo CSV.

- 1. En Symphony client interface, haga clic en el icono **LPR**.
- 2. Haga clic en **Administrar placas**.
- 3. Haga clic en **Importar**.

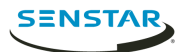

4. Desplácese al archivo CSV y haga clic en **Abrir**.

#### <span id="page-12-0"></span>Agregar substitución de caracteres

Puede agregar caracteres de reemplazo para los caracteres especiales de las placas. Las decoraciones de Symphony client interface muestran los caracteres de reemplazo y no los especiales.

Esto puede agilizar el trabajo con datos de las placas que incluyen los caracteres que no se encuentran en los teclados estándar.

- 1. En Symphony client interface, haga clic en el icono **LPR**.
- 2. Haga clic en **Administrar los caracteres especiales**.
- 3. En el campo **Original**, agregue el carácter especial.
- 4. En el campo **Reemplazo**, escriba el carácter que reemplaza al carácter especial.
- 5. Haga clic en **Guardar**.
- 6. Haga clic en **Cerrar**.

Para eliminar una sustitución de caracteres, seleccione la sustitución y haga clic en **Eliminar selección**.

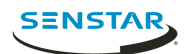

## <span id="page-13-0"></span>Regiones

El Automatic License Plate Recognition video analytic es compatible con las regiones que figuran a continuación.

## <span id="page-13-1"></span>Motor para América Central

El motor para América Central es compatible con los países y las regiones siguientes.

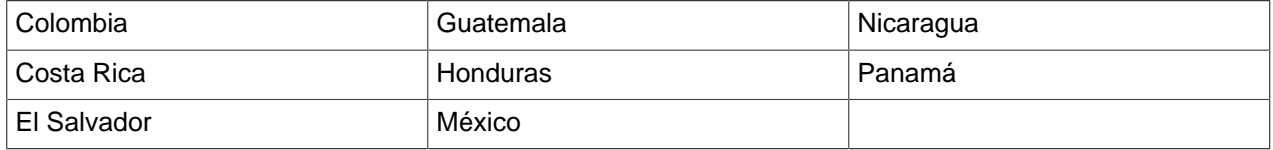

## <span id="page-13-2"></span>Motor para Europa

El motor para Europa es compatible con los países y las regiones siguientes.

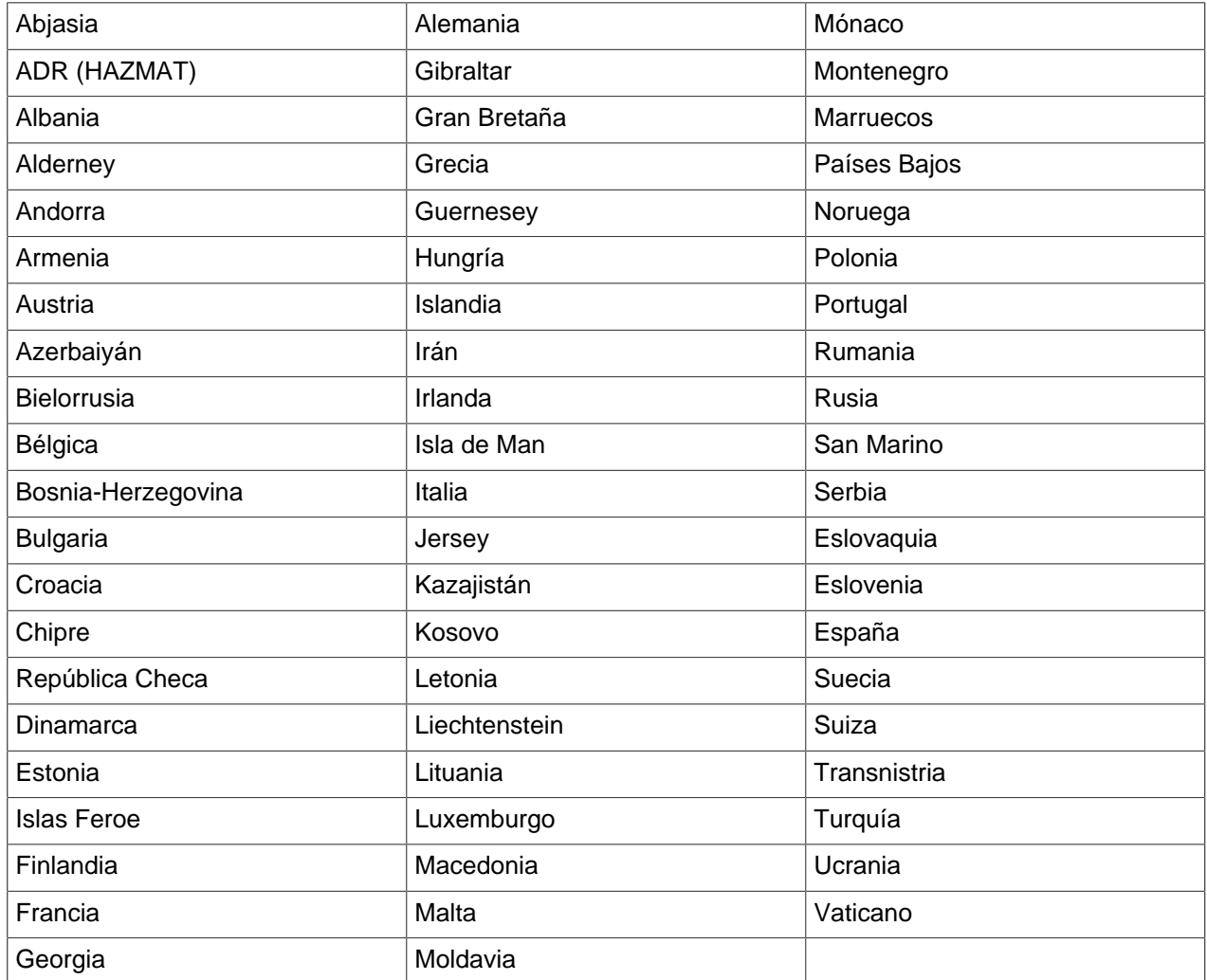

## <span id="page-13-3"></span>Motor para Oriente Medio

El motor para Oriente Medio es compatible con los países y las regiones siguientes.

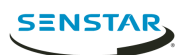

## <span id="page-14-0"></span>Motor para el África septentrional

El motor para África septentrional es compatible con los países y las regiones siguientes.

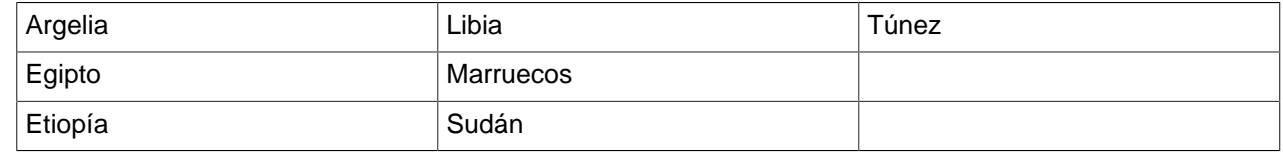

## <span id="page-14-1"></span>Motor para Sudamérica

El motor para Sudamérica Central es compatible con los países y las regiones siguientes.

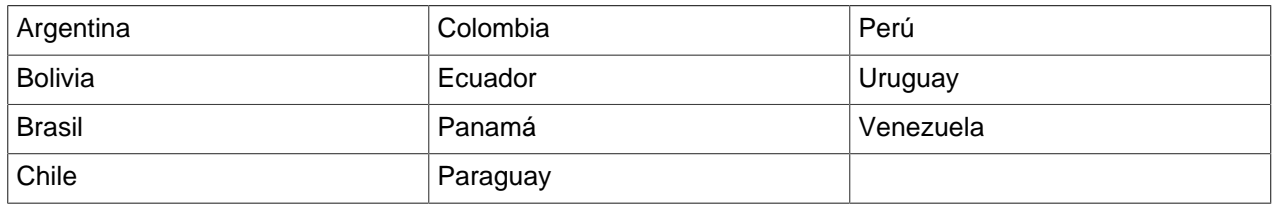

## <span id="page-14-2"></span>Motor para Asia meridional

El motor para Asia meridional es compatible con los países y las regiones siguientes.

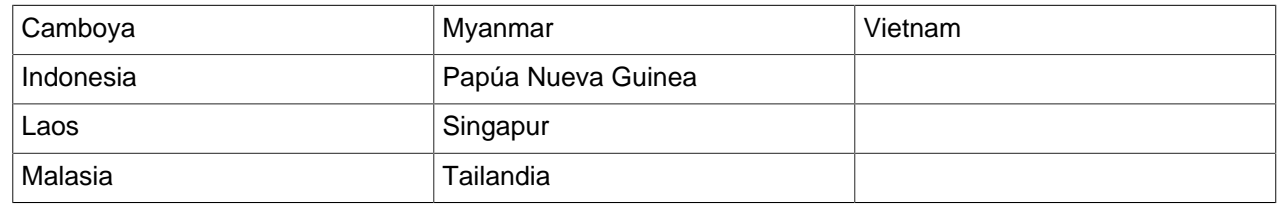

## <span id="page-14-3"></span>Motor para Estados Unidos / Canadá

El motor para Estados Unidos / Canadá es compatible con los países y las regiones siguientes.

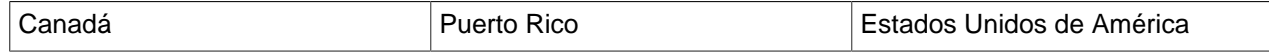

### <span id="page-14-4"></span>Motores para los países

El Automatic License Plate Recognition video analytic incluye motores individuales para los países y las regiones siguientes.

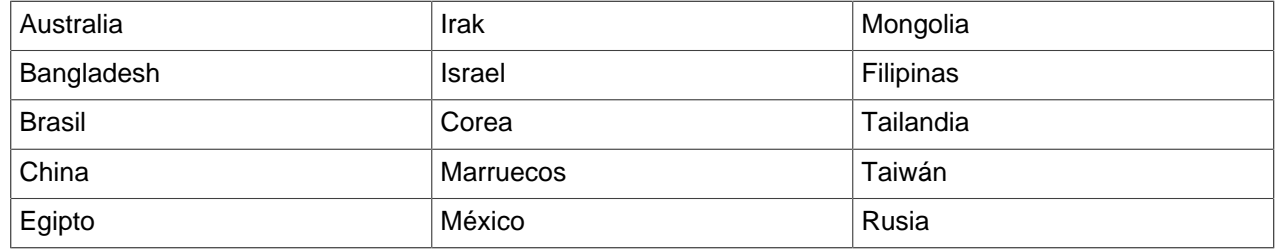

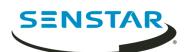

## <span id="page-15-0"></span>Información jurídica

Copyright © 2018 Senstar Corporation y/o sus emisores de licencias. Todos los derechos reservados.

Este material es meramente informativo. Senstar no otorga ninguna garantía, expresa, implícita ni normativa, respecto de la información de este documento.

Cumplir con todas la leyes de derechos de autor aplicables es responsabilidad del usuario. Sin limitar los derechos con arreglo a la ley de derechos de autor, ninguna parte de este documento se puede reproducir, almacenar ni introducir en un sistema de recuperación, transmitir en ningún formato ni por ningún medio (electrónico, mecánico, fotocopiado, grabación u otros), ni por ninguna razón, sin el permiso expreso por escrito de Senstar Corporation

Senstar podría tener patentes, aplicaciones de patente, marcas comerciales, derechos de autor u otros derechos de propiedad intelectual que abarquen temas de este documento. Excepto que se establezca expresamente en un acuerdo de licencia escrito de Senstar, la provisión de este documento no le otorga ninguna licencia respecto de estas patentes, marcas comerciales, derechos de autor ni otra propiedad intelectual.

Algunas partes de este software están basadas en parte del trabajo de Independent JPEG Group.

Todas las demás marcas de comercio son propiedad de sus respectivos propietarios.